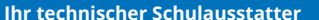

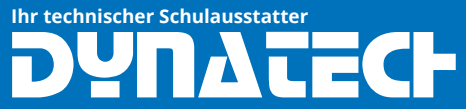

# **Der TI-Nspire CX II-T lässt sich nicht aufladen**

#### **Ihr technischer Schulausstatter** YN TECH

## **1. Fehlerursache**

Der Akku des Taschenrechners darf nicht bis zum Abschalten entleert werden. Eine solche "Tiefenentladung" zerstört den Li-Io-Akku chemisch. Eine gewisse Selbstentladung (z.B. während der Ferien) muss in Eigenverantwortung beachtet werden. Der programmierte Ladeschutz wird nur durch das Wiederherstellen der Werkseinstellung gelöscht.

Den TI-Nspire Akku für CX, CX CAS, CXII T, CXII T CAS, TI 84 Plus CE T können Sie unter folgendem Link bestellen:

[https://www.dynatech.de/ti-nspire-akku-fur-ti](https://www.dynatech.de/ti-nspire-akku-fur-ti-nspire-cx-und-ti-nspire-cx-cas.html)nspire-cx-und-ti-nspire-cx-cas.html

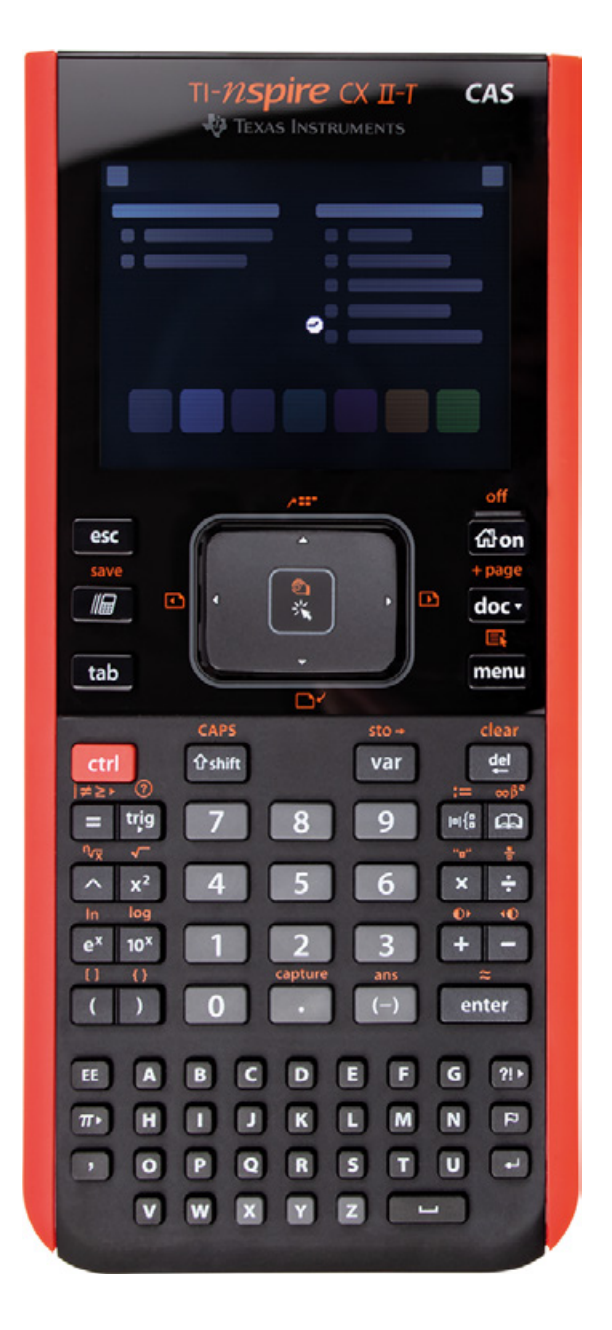

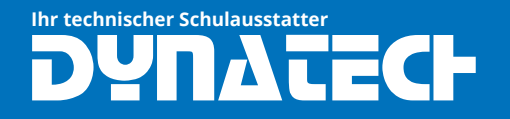

# **TI Nspire CX II-T Sofware-Probleme**

#### **2. Akku testen/entnehmen**

Unter dem Deckel auf der Rückseite befindet sich ein herausnehmbarer Akku.

Testen Sie durch Tausch des Akkus (z.B. von einem Mitschüler) oder Lehrkraft die noch vorhandene Funktionalität des Akkus.

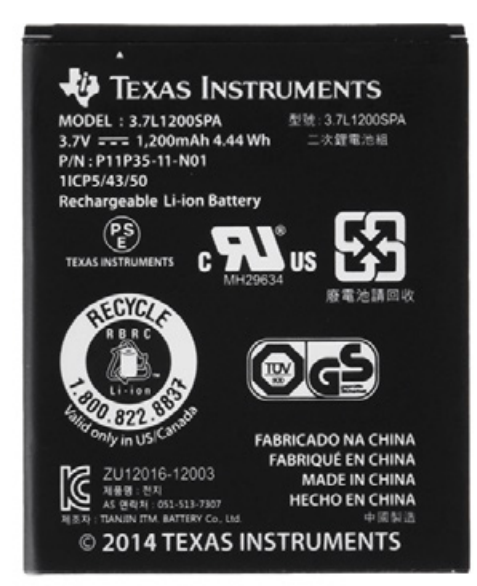

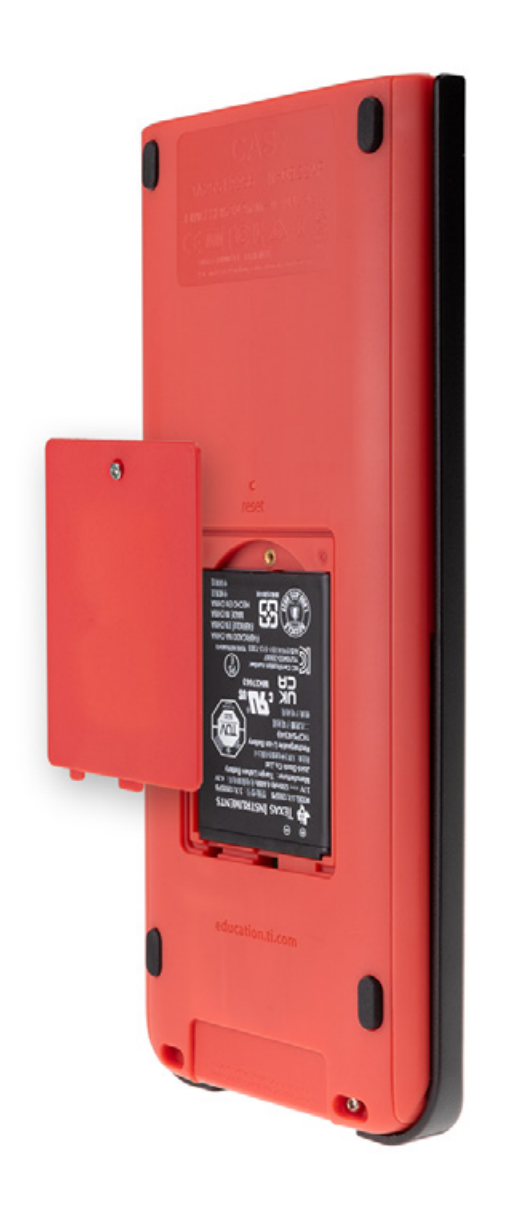

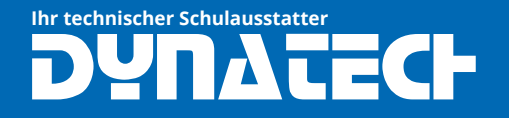

# **TI Nspire CX II-T Sofware-Probleme**

#### **3. Wartungsmenü aufrufen**

Der Akku ist entnommen und das Ladekabel nicht angeschlossen.

Bei gedrückten Tasten [doc] + [EE] + [enter] stecken Sie das am PC angeschlossene Ladekabel wieder an.

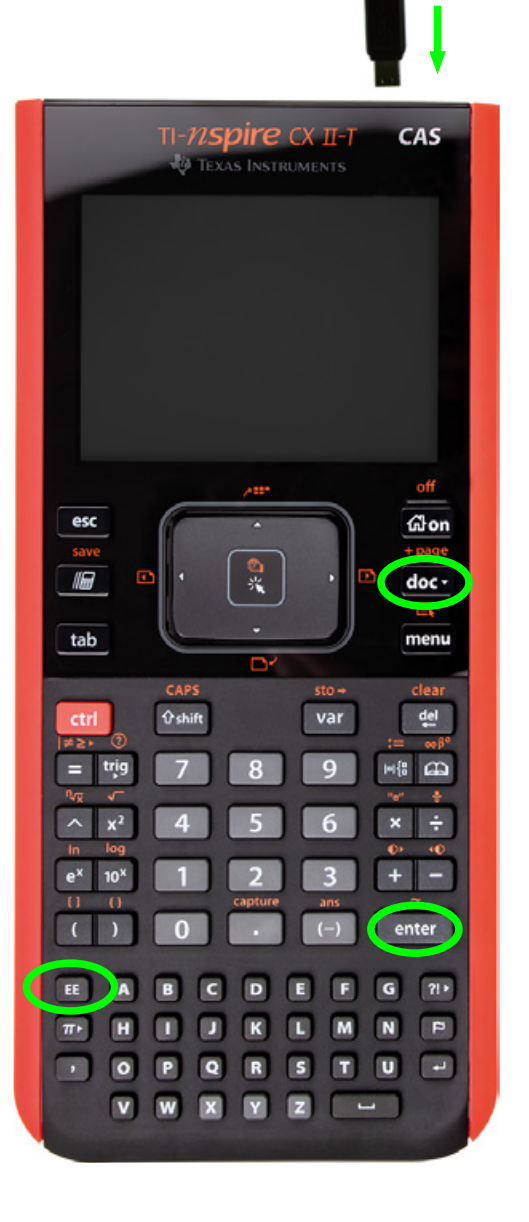

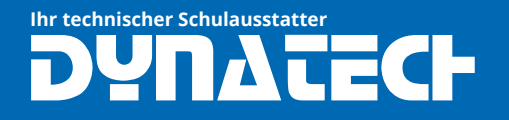

# **TI Nspire CX II-T Sofware-Probleme**

## **4. Betriebssystem löschen**

#### Das Wartungsmenü erscheint:

1. Dateisystem formatieren: Taste 1 drücken  $\rightarrow$  mit Taste 8 bestätigen

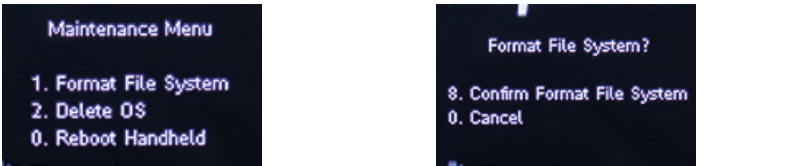

2. Betriebssystem löschen: Taste 2 drücken → mit Taste 8 bestätigen

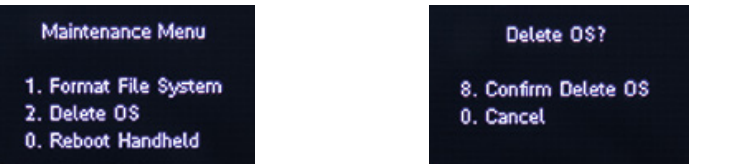

3. Neustart durchführen Taste 0 drücken

> **Maintenance Menu** 1. Format File System 2. Delete OS 0. Reboot Handheld

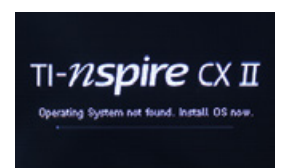

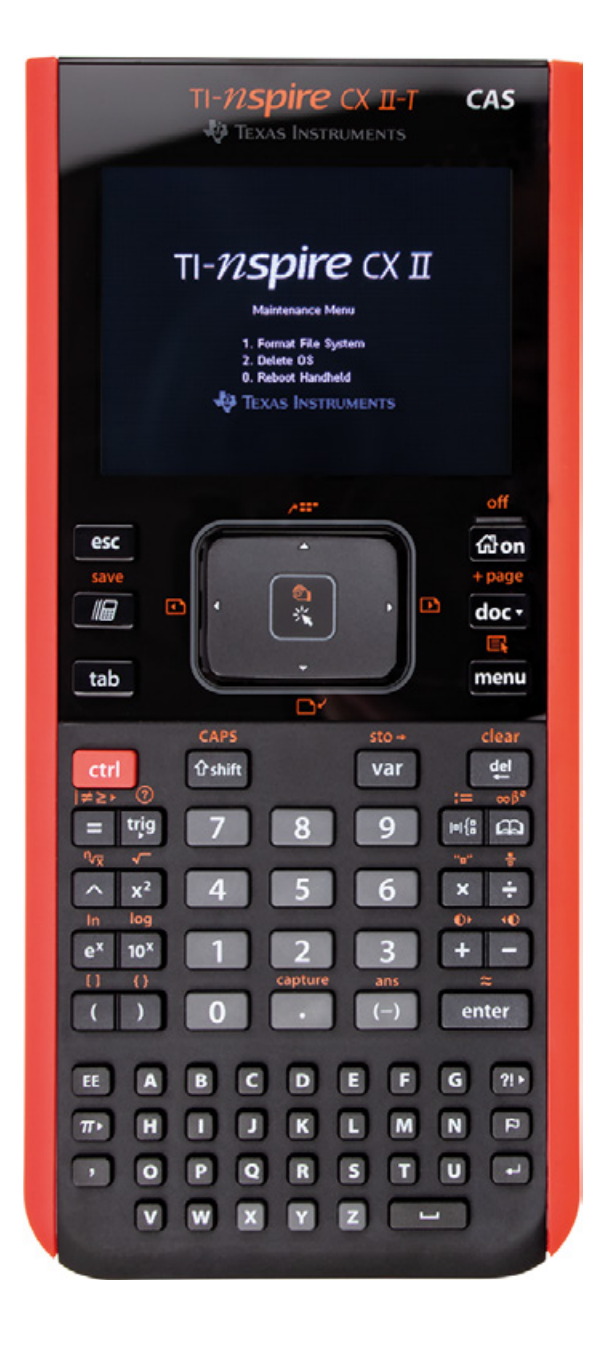

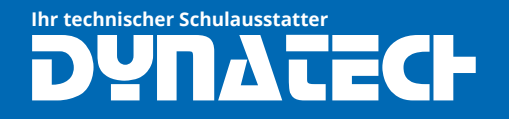

#### **5. Internetseite aufrufen**

Der TI Nspire CX II T hat nun kein Betriebssystem mehr. Über folgenden Link können Sie nun das Betriebssystem neu installieren: <https://nspireconnect.ti.com>

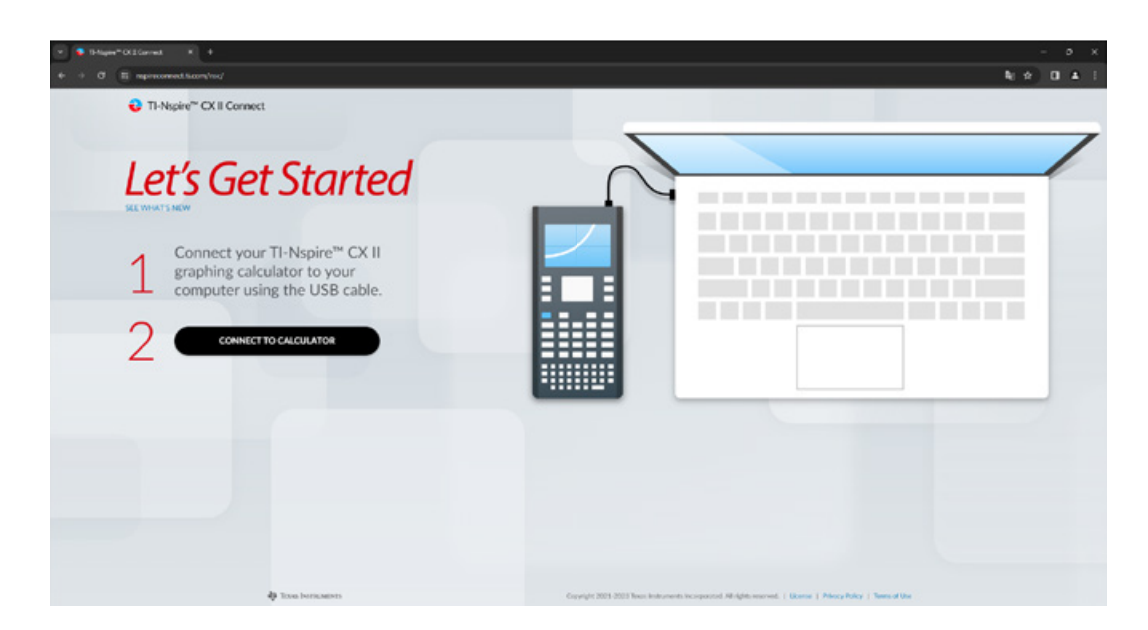

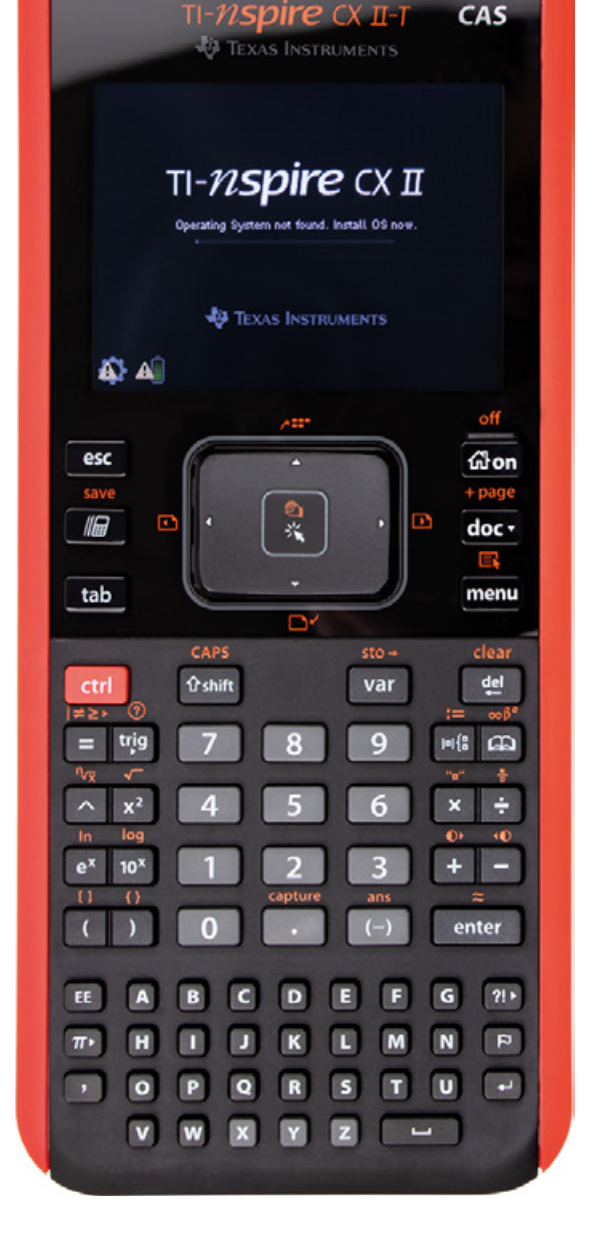

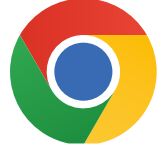

Wir empfehlen für die folgenden Schritte den Google Chrome Browser

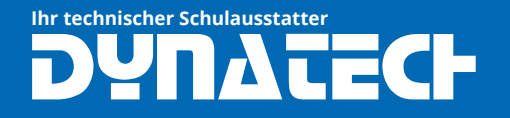

## **6. Verbindung mit Browser herstellen**

Im Browser öffnet sich ein Fenster mit dem erkannten TI Nspire CX II T Gerät.

Wählen Sie das Gerät aus und klicken Sie auf "Verbinden".

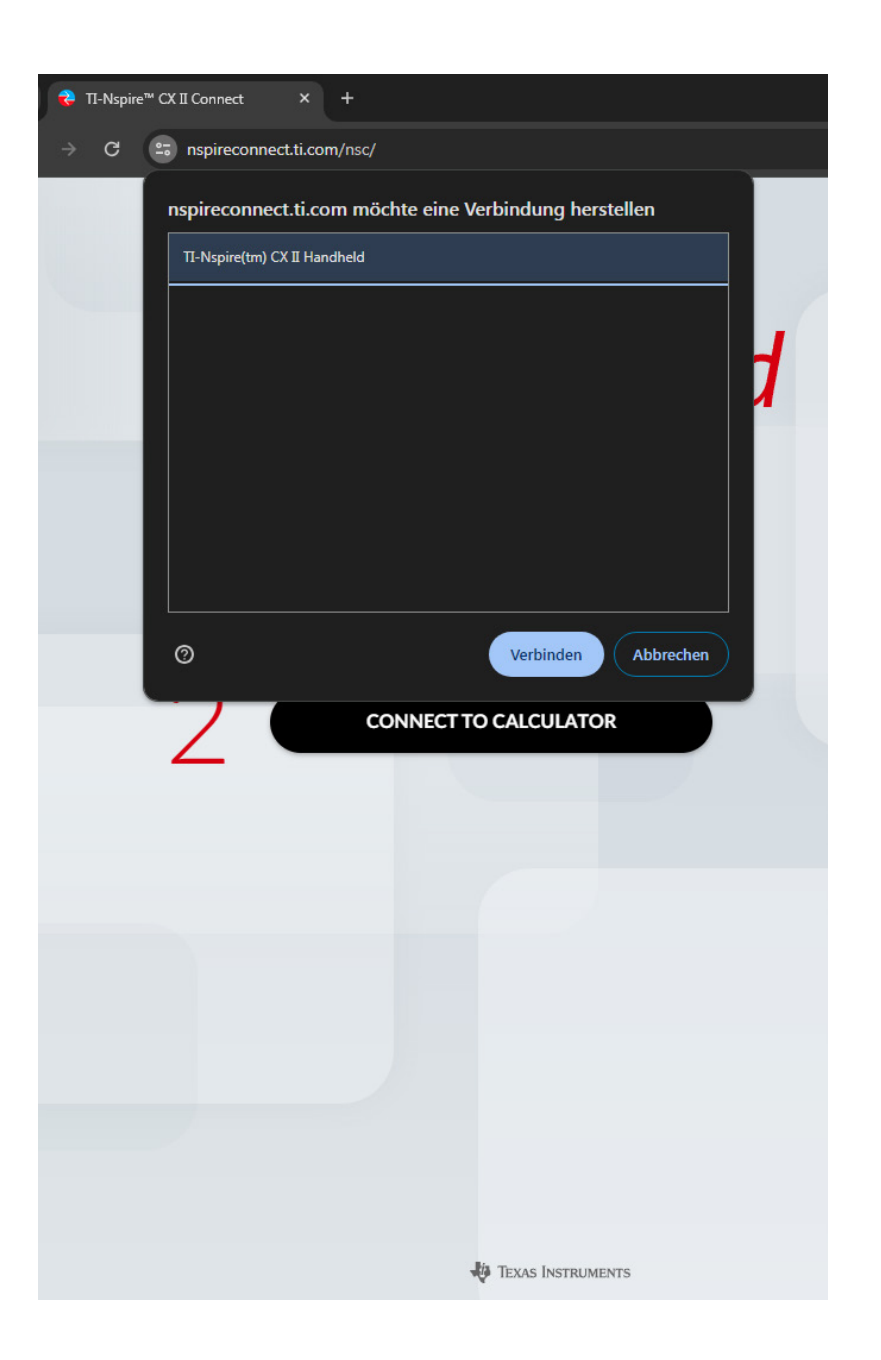

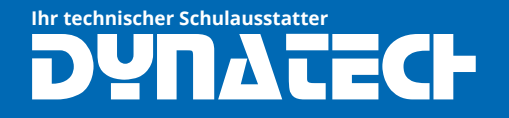

#### **7. Betriebssystem installieren**

Klicken Sie nun zweimal auf "UPDATE OS" um das aktuellste Betriebssystem auf dem Taschenrechner zu installieren.

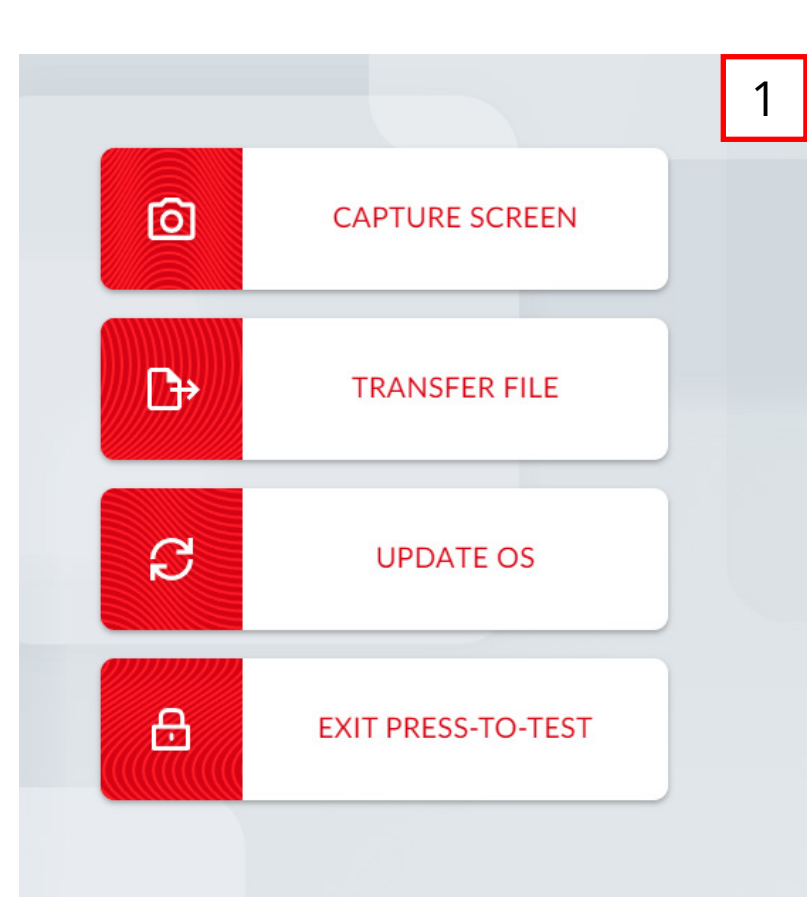

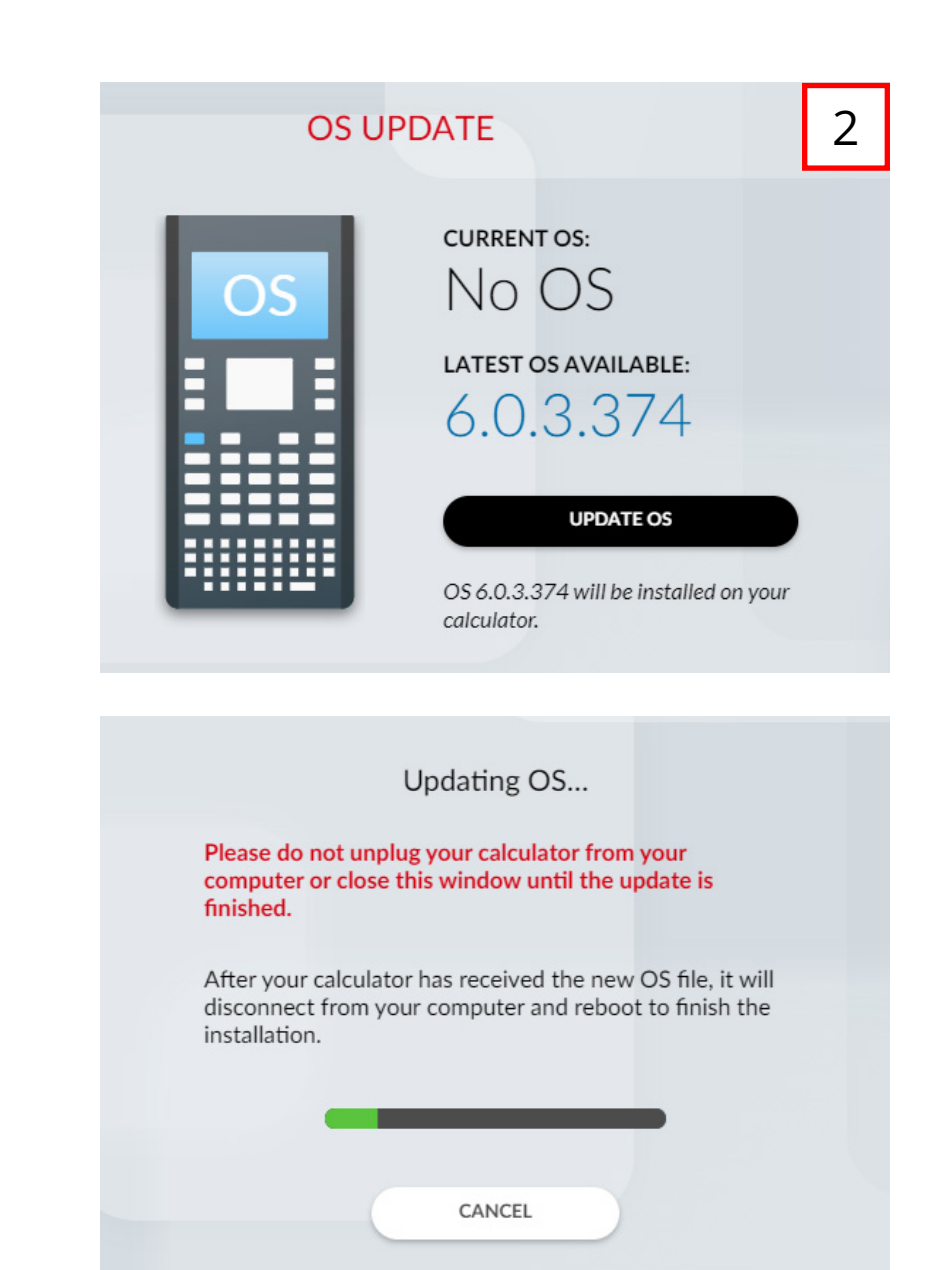

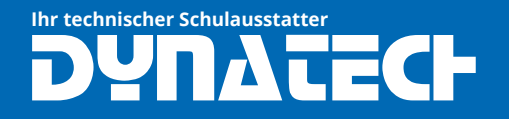

## **8. Akku vollständig laden**

Wenn auf dem TI-Nspire CX II T die Sprachauswahl erscheint kann die Webseite auf dem PC geschlossen werden.

## **Legen Sie den Akku wieder in das Gerät ein.**

Der Akku benötigt nun noch ca. 3 Stunden bis er vollständig aufgeladen ist.

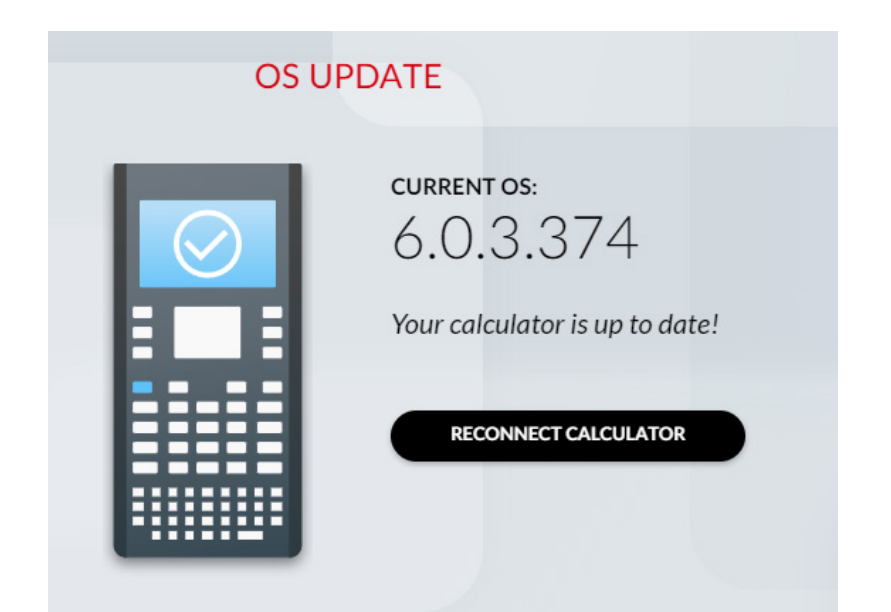

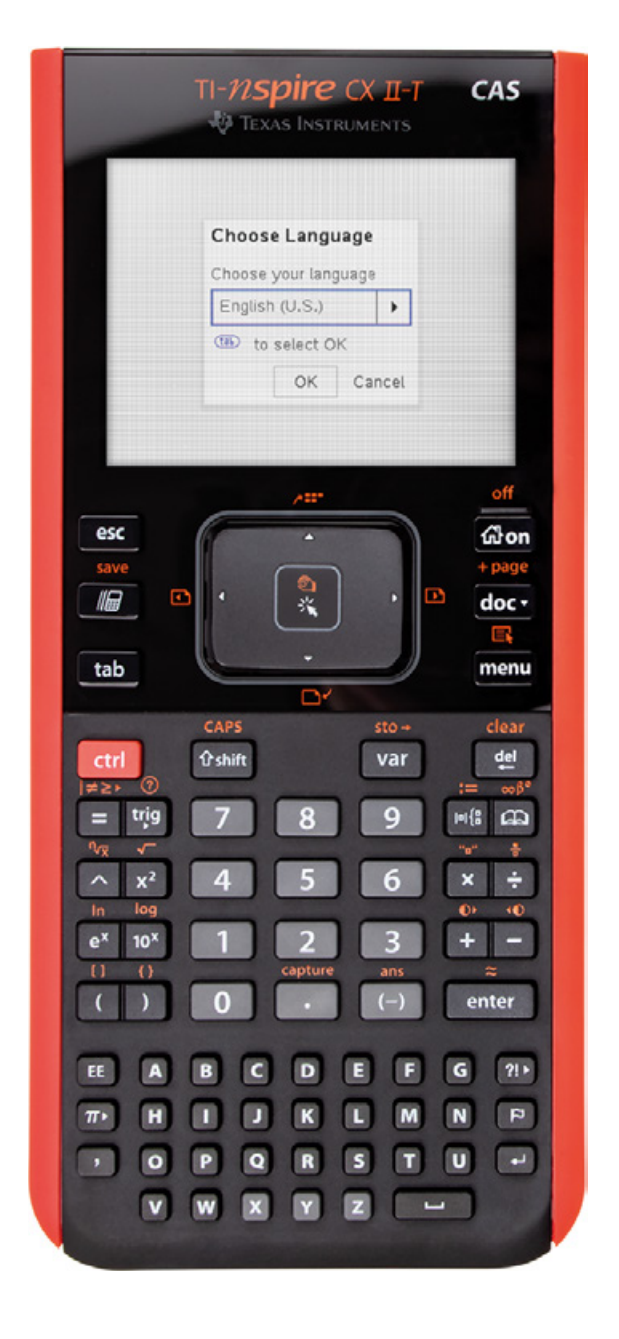

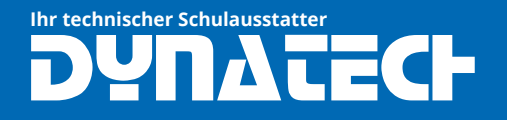

### **9. Hinweis für weitere Benutzung**

Unter 5. Einstellungen können Sie unter 4. den Handheldstatus anzeigen lassen.

Tipp: Unter 3. "Einrichten des Handhelds" können Sie den Energiesparmodus auf einen Tag stellen.

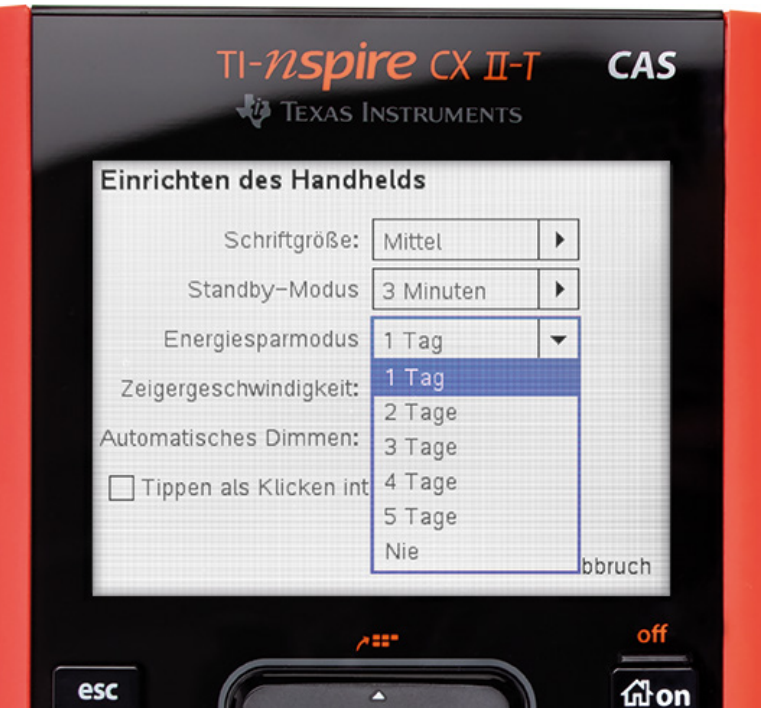

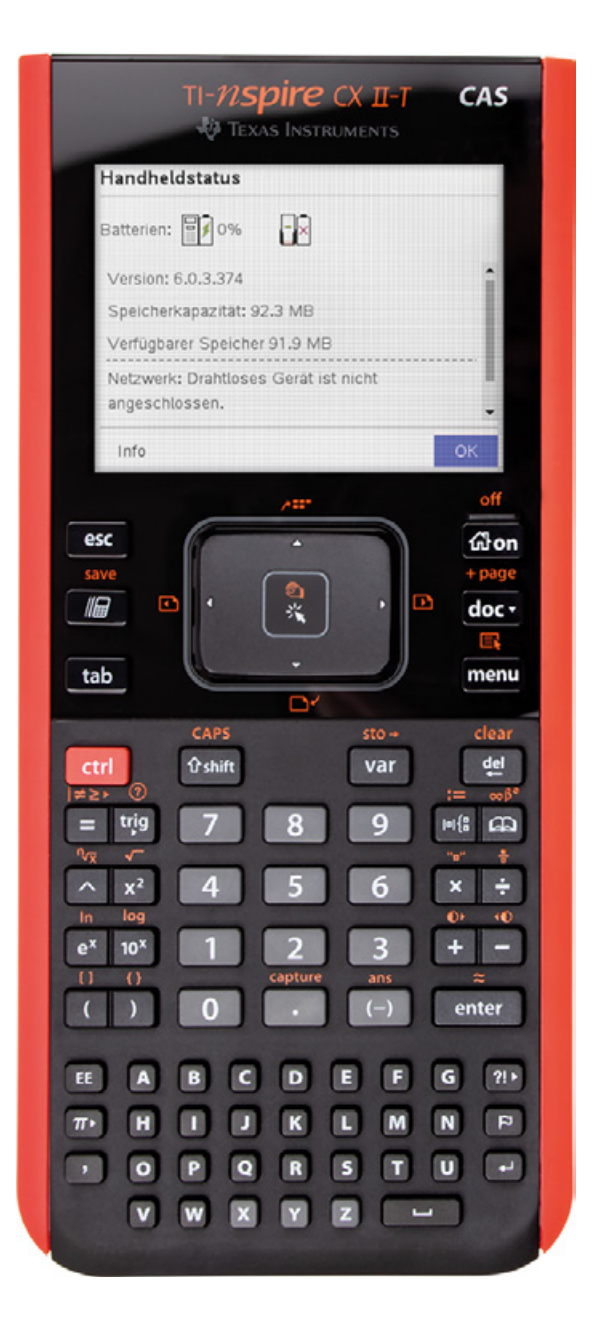